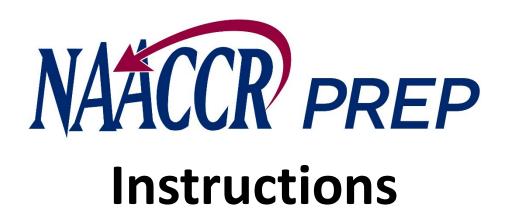

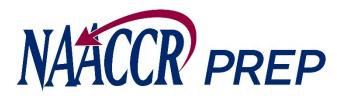

- 1. Provide the location of your input file.
- Press the **Specify Input** button and browse to the location on your hard drive or network where the input file resides.
- The input file should be a **Type-C** XML file with all the fields populated for all your cases, including fields such as first, last, and maiden name, Census tract, etc. This data is needed to produce calculated fields such as NHAPIIA, the Census tract poverty indicator, etc. The only fields that will ultimately be written to the output file will be the ones specifically requested by NAACCR, NCCR, and/or NPCR.

| IAACCR*          | Prep v20 | 021.09.10Ь                       |                                 |         | – 🗆 X  |
|------------------|----------|----------------------------------|---------------------------------|---------|--------|
| Executio         | n        |                                  |                                 |         | Ö 🖡 🚺  |
|                  | Specif   | fy the input file location       |                                 |         |        |
| Specify<br>Input |          |                                  |                                 |         | ×      |
|                  | Specif   | fy the input file user dictionar | ies                             |         |        |
| Add<br>Job       |          |                                  |                                 |         |        |
|                  | Add or   | ne or more jobs to the queue     |                                 |         |        |
| Edit<br>Job      | ID 🔺     | Configuration File               | Output File                     | Options | Status |
|                  |          |                                  |                                 |         |        |
|                  |          |                                  |                                 |         |        |
| Remove<br>Job    |          |                                  |                                 |         |        |
|                  |          | tion Log                         |                                 |         |        |
| Export<br>Data   | Inform   | nation will be displayed here v  | when the export process begins. |         |        |
|                  |          |                                  |                                 |         |        |
| Cancel<br>Export |          |                                  |                                 |         |        |
|                  |          |                                  |                                 |         |        |

Note: There should only be 1 <Patient> block per patient in the input XML file. NAACCR\*Prep will not process the input file if it does not meet this requirement.

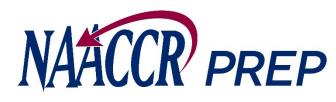

 If your input file references user dictionaries that NAACCR\*Prep doesn't recognize you will be asked to provide the location of those dictionaries.

If your input file contains non-standard items that are being collected by NAACCR or VPR and any of these items cannot be calculated by NAACCR\*Prep, then you MUST perform this step to ensure these fields are included in the submission file.

The non-standard items that fall into this category this submission include the following:

- microMatchStatus (NAACCR)
- penaltyCode (NAACCR)
- restrictedRelease (VPR)
- registryDefinedTumorID (VPR, NCCR)

| NAACCR'          | *Prep v2021.09.10b                      |                               |         | - 🗆 X  |
|------------------|-----------------------------------------|-------------------------------|---------|--------|
| 😡 Executi        | on                                      |                               |         | ې 🖡 🗘  |
| Specify<br>Input | Specify the input file location         |                               |         |        |
|                  | Specify the input file user dictionarie | S                             |         |        |
| Add<br>Job       |                                         |                               |         | · ×    |
|                  | Add one or more jobs to the queue       |                               |         |        |
| Edit<br>Job      | ID  Configuration File                  | Output File                   | Options | Status |
| Remove<br>Job    |                                         |                               |         |        |
|                  | Execution Log                           |                               |         |        |
| Export<br>Data   | Information will be displayed here wh   | en the export process begins. |         |        |
| Cancel<br>Export |                                         |                               |         |        |
|                  |                                         |                               |         |        |

Note: You can press the browse button more than once to select multiple user dictionaries.

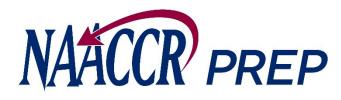

If you use an API to run the geocoder, the microMatchStatus and penaltyCode fields should be in your registry data and can be included in your standard submission file. These non-standard fields will be defined in your data dictionary, and you need to provide the location of the dictionary to NAACCR\*Prep.

If you geocode your data in batches using our on-line system, you will need to submit these variables as a separate csv file, in which case you do not need to supply NAACCR\*Prep with a user dictionary defines these items.

If you want to include the restrictedRelease and/or registryDefinedTumorID field in your VPR file, you will need to provide NAACCR\*Prep with a user dictionary that defines these fields.

| NAACCR           | *Prep v2021.09.10b                     |                                |         | – 🗆 X  |
|------------------|----------------------------------------|--------------------------------|---------|--------|
| Execut           | tion                                   |                                |         | Ç 🖣 🕕  |
| Specify<br>Input | Specify the input file location        |                                |         | X      |
|                  | Specify the input file user dictionari | es                             |         |        |
| Add<br>Job       |                                        |                                |         | X      |
|                  | Add one or more jobs to the queue      | 0.1.15%                        | 0.1     |        |
| Edit<br>Job      | ID  Configuration File                 | Output File                    | Options | Status |
| Remove<br>Job    |                                        |                                |         |        |
|                  | Execution Log                          |                                |         |        |
| Export<br>Data   | Information will be displayed here w   | hen the export process begins. |         |        |
|                  |                                        |                                |         |        |
| Cancel<br>Export |                                        |                                |         |        |
|                  |                                        |                                |         |        |

Note: You can press the browse button more than once to select multiple user dictionaries.

|                                                      | NAACCR*          | Prep v2021.09.10b                       |                                |         | - 0    |
|------------------------------------------------------|------------------|-----------------------------------------|--------------------------------|---------|--------|
| ICCR PREP                                            | 😡 Executi        | on                                      |                                |         | 0      |
|                                                      |                  | Specify the input file location         |                                |         |        |
| s the Add Job button.                                | Specify          |                                         |                                |         |        |
| e Job dialog will appear.                            | Add              | Specify the input file user dictionarie | 25                             |         |        |
| Add Job                                              | Job              | Add one or more jobs to the queue       |                                |         |        |
| e the location of the NAACCR*Prep configuration file | Edit<br>Job      | ID  Configuration File                  | Output File                    | Options | Status |
| × ?                                                  |                  |                                         |                                |         |        |
| where the output file should be written              | Remove<br>Job    |                                         |                                |         |        |
|                                                      |                  | Execution Log                           |                                |         |        |
| Options                                              | Export<br>Data   | Information will be displayed here wh   | nen the export process begins. |         |        |
| press Canadian Fields N/A                            | Data             |                                         |                                |         |        |
| oress Census Tracts N/A - Overwrite NHAPIIA N/A -    |                  |                                         |                                |         |        |
| ppress Counties N/A 💌 NHIA Option N/A 💌              | Cancel<br>Export |                                         |                                |         |        |
| press Days on Dates N/A 💌                            |                  |                                         |                                |         |        |
| press EPHT 5K N/A 👻 Output File Type N/A 💌           |                  |                                         |                                |         |        |
| ress EPHT 20K N/A 💌                                  |                  |                                         |                                |         |        |
| press EPHT 50K N/A 👻                                 |                  |                                         |                                |         |        |
|                                                      |                  |                                         |                                |         |        |
| press Postal Codes N/A 👻                             |                  |                                         |                                |         |        |

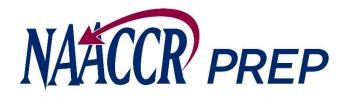

3. While viewing the Job dialog....

| Add Job                       |                |                      |        |
|-------------------------------|----------------|----------------------|--------|
| Provide the location of the N | IAACCR*Prep o  | configuration file   |        |
|                               |                |                      | × ?    |
| Specify where the output file | e should be wr | itten                |        |
|                               |                |                      | ×      |
| Job Options                   |                |                      |        |
| Suppress Canadian Fields      | N/A 🔻          | Inception Year (VPR) | N/A 🔻  |
| Suppress Census Tracts        | N/A 🔻          | Overwrite NHAPIIA    | N/A 🔻  |
| Suppress Counties             | N/A 🔻          | NHIA Option          | N/A 💌  |
| Suppress Days on Dates        | N/A 🔻          |                      |        |
| Suppress EPHT 5K              | N/A 🔻          | Output File Type     | N/A 🔻  |
| Suppress EPHT 20K             | N/A 🔻          |                      |        |
| Suppress EPHT 50K             | N/A 🔻          |                      |        |
| Suppress Postal Codes         | N/A 🔻          |                      |        |
| Suppress U.S. Fields          | N/A 🔻          |                      |        |
|                               |                |                      |        |
|                               |                | OK                   | Cancel |

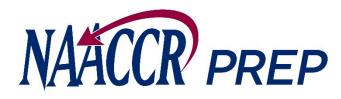

- 3. While viewing the Job dialog....
- A. Provide the location of the NAACCR\*Prep configuration file that will be used to generate the output file.

Note: You can preview the configuration settings by pressing the "?" button after selecting the file.

|                               |                |                      |     | ··· * |
|-------------------------------|----------------|----------------------|-----|-------|
| Specify where the output file | e should be wr | itten                |     |       |
|                               |                |                      |     |       |
| Job Option                    |                |                      |     |       |
| Suppress Canadian Fields      | N/A 🔻          | Inception Year (VPR) |     | N/A   |
| Suppress Census Tracts        | N/A 🔻          | Overwrite NHAPIIA    |     | N/A   |
| Suppress Counties             | N/A 🔻          | NHIA Option          | N/A |       |
| Suppress Days on Dates        | N/A 🔻          |                      |     |       |
| Suppress EPHT 5K              | N/A 🔻          | Output File Type     |     | N/A   |
| Suppress EPHT 20K             | N/A 🔻          |                      |     |       |
| Suppress EPHT 50K             | N/A 🔻          |                      |     |       |
| Suppress Postal Codes         | N/A 🔻          |                      |     |       |
| Suppress U.S. Fields          | N/A 👻          |                      |     |       |

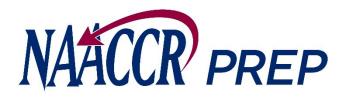

- 3. While viewing the Job dialog....
- B. Specify where your output file should be written.
  - NAACCR\*Prep will output a .zip file that contains:
    - o the submission data file (.xml.gz)
    - the NAACCR\*Prep configuration file that was selected in step 3A (.prep)
    - submission-specific user-dictionaries (.xml & .csv)
    - the execution log (.log)
    - The complete zip file containing all 4 files should be submitted to IMS (unless it is your VPR-CLS file, in which case, only the log should be submitted).

|                               |                |                      |     | ×   |
|-------------------------------|----------------|----------------------|-----|-----|
| Specify where the output file | e should be wr | itten                |     |     |
|                               |                |                      |     |     |
| Job Options                   |                |                      |     |     |
| Suppress Canadian Fields      | N/A 🔻          | Inception Year (VPR) |     | N/A |
| Suppress Census Tracts        | N/A 🔻          | Overwrite NHAPIIA    |     | N/A |
| Suppress Counties             | N/A 🔻          | NHIA Option          | N/A |     |
| Suppress Days on Dates        | N/A 🔻          |                      |     |     |
| Suppress EPHT 5K              | N/A 🔻          | Output File Type     |     | N/A |
| Suppress EPHT 20K             | N/A 🔻          |                      |     |     |
| Suppress EPHT 50K             | N/A 🔻          |                      |     |     |
| Suppress Postal Codes         | N/A 🔻          |                      |     |     |
| Suppress U.S. Fields          | N/A 👻          |                      |     |     |

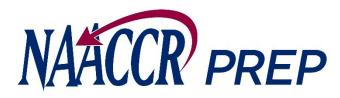

- 3. While viewing the Job dialog....
- C. Set your job options.
  - You have the option to suppress certain fields even if NAACCR, NCCR, and/or NPCR have included them in the configuration file.
  - The options that will be available to you depend on the configuration file that you selected in step 3A. For example, the option to suppress Census tract will only become enabled if the configuration file that you chose requested that Census tract be submitted, otherwise the option will remain disabled and set to N/A.

| 💰 Add Job                     |                |                      |     | >      |
|-------------------------------|----------------|----------------------|-----|--------|
| Provide the location of the N | AACCR*Prep o   | configuration file   |     | × ?    |
| Specify where the output file | e should be wr | itten                |     | ×      |
| Job Options                   |                |                      |     |        |
| Suppress Canadian Fields      | N/A 🔻          | Inception Year (VPR) |     | N/A 🔻  |
| Suppress Census Tracts        | N/A 🔻          | Overwrite NHAPIIA    |     | N/A 🔻  |
| Suppress Counties             | N/A 🔻          | NHIA Option          | N/A | -      |
| Suppress Days on Dates        | N/A 🔻          |                      |     |        |
| Suppress EPHT 5K              | N/A 🔻          | Output File Type     |     | N/A 🔻  |
| Suppress EPHT 20K             | N/A 🔻          |                      |     |        |
| Suppress EPHT 50K             | N/A 🔻          |                      |     |        |
| Suppress Postal Codes         | N/A 🔻          |                      |     |        |
| Suppress U.S. Fields          | N/A 🔻          |                      |     |        |
|                               |                |                      |     |        |
|                               |                | OF                   | (   | Cancel |

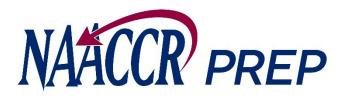

- 3. While viewing the Job dialog....
- C. Set your job options. (cont.)
  - You may suppress the following:
    - Counties, Postal Codes, and Census Tracts.
       Each of these default to NO.
    - Days on Date Fields. Defaults to NO.
    - Fields that apply to U.S. registries only (e.g., Race, Hispanic origin). This option is disabled in VPR, NPCR, and NCCR configurations. Defaults to NO, when applicable. Canadian registries should set this to YES.
    - Fields that apply to Canadian registries only (Address at DX Postal Code). This option is disabled in VPR, NPCR, and NCCR configurations. Defaults to NO, when applicable. US registries should set this to YES.

|                               |                |                      | ×   | ( 1 |
|-------------------------------|----------------|----------------------|-----|-----|
| Specify where the output file | e should be wr | itten                |     | . > |
| Job Options                   |                |                      |     |     |
| Suppress Canadian Fields      | N/A 🔻          | Inception Year (VPR) | N/A |     |
| Suppress Census Tracts        | N/A 🔻          | Overwrite NHAPIIA    | N/A | -   |
| Suppress Counties             | N/A 🔻          | NHIA Option          | N/A | •   |
| Suppress Days on Dates        | N/A 🔻          |                      |     |     |
| Suppress EPHT 5K              | N/A 🔻          | Output File Type     | N/A | •   |
| Suppress EPHT 20K             | N/A 🔻          |                      |     |     |
| Suppress EPHT 50K             | N/A 🔻          |                      |     |     |
| Suppress Postal Codes         | N/A 🔻          |                      |     |     |
| Suppress U.S. Fields          | N/A 👻          |                      |     |     |

• EPHT Fields. Defaults to NO.

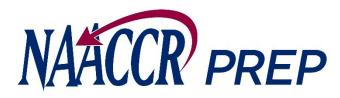

- 3. While viewing the Job dialog....
- C. Set your job options. (cont.)
  - You can change your registry's inception year to something other than 1973 if needed. This option is only enabled for VPR configurations.
  - You can control whether any existing NHIA/NAPIIA values are overwritten by NAACCR\*Prep if the configuration file you selected includes a calculation for NHIA or NAPIIA.
  - You can adjust the NHIA option if the configuration file includes a calculation for the NHIA variable.
  - You can set the output file type (XML or CSV).

|                               |                |                      |     | ×   |
|-------------------------------|----------------|----------------------|-----|-----|
| Specify where the output file | e should be wr | itten                |     |     |
|                               |                |                      |     |     |
| Job Options                   |                |                      |     |     |
| Suppress Canadian Fields      | N/A 🔻          | Inception Year (VPR) |     | N/A |
| Suppress Census Tracts        | N/A 🔻          | Overwrite NHAPIIA    |     | N/A |
| Suppress Counties             | N/A 🔻          | NHIA Option          | N/A |     |
| Suppress Days on Dates        | N/A 🔻          |                      |     |     |
| Suppress EPHT 5K              | N/A 🔻          | Output File Type     |     | N/A |
| Suppress EPHT 20K             | N/A 🔻          |                      |     |     |
| Suppress EPHT 50K             | N/A 🔻          |                      |     |     |
| Suppress Postal Codes         | N/A 🔻          |                      |     |     |
| Suppress U.S. Fields          | N/A 👻          |                      |     |     |

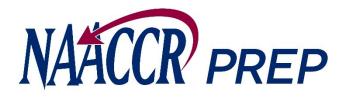

- 3. While viewing the Job dialog....
- D. Press the **OK** button when you are finished.

| Job Option<br>Suppress C<br>Suppress C<br>Suppress C | Canadian Fields<br>Census Tracts | N/A v | -   | Inception Year (VPR)<br>Overwrite NHAPIIA |     | N/A | ×<br>* |
|------------------------------------------------------|----------------------------------|-------|-----|-------------------------------------------|-----|-----|--------|
| Suppress C<br>Suppress C<br>Suppress C               | Canadian Fields<br>Census Tracts | N/A 🔻 |     |                                           |     |     |        |
| Suppress C<br>Suppress C                             | ensus Tracts                     | N/A 🔻 |     |                                           |     |     |        |
| Suppress C                                           |                                  |       | r   | Overwrite NHAPIIA                         |     | N/A | -      |
|                                                      | Counties                         | NUA - | _   |                                           |     |     |        |
| Supproce F                                           |                                  | N/A 🔻 | r   | NHIA Option                               | N/A |     | -      |
| Subbress r                                           | ays on Dates                     | N/A   | r   |                                           |     |     |        |
| Suppress E                                           | PHT 5K                           | N/A   | r . | Output File Type                          |     | N/A | -      |
| Suppress E                                           | PHT 20K                          | N/A   | r . |                                           |     |     |        |
| Suppress E                                           | 1. JT 50K                        | N/A 🔻 | r . |                                           |     |     |        |
| Suppress F                                           | ostal Codes                      | N/A 🔻 | F   |                                           |     |     |        |
| Suppress L                                           | J.S. Fields                      | N/A   |     |                                           |     |     |        |

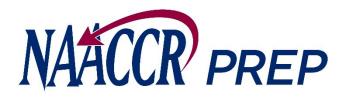

- 3. While viewing the Job dialog....
- E. The job dialog will close ...

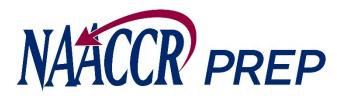

- 3. While viewing the Job dialog....
- E. The job dialog will close ... and the job will be added to the queue.

|              |        | fu the input file leastion              |                            |                                                  |        |
|--------------|--------|-----------------------------------------|----------------------------|--------------------------------------------------|--------|
| ¥:           | Speen  | fy the input file location              |                            |                                                  |        |
| ecify<br>put |        |                                         |                            |                                                  |        |
|              | Specif | fy the input file user dictionaries     |                            |                                                  |        |
| <u> </u>     |        | , , , , , , , , , , , , , , , , , , , , |                            |                                                  |        |
| dd<br>ob     |        |                                         |                            |                                                  |        |
| 2            | Add o  | ne or more jobs to the queue —          |                            |                                                  |        |
|              | ID 🔺   | Configuration File                      | Output File                | Options                                          | Status |
| ob           |        | C:\Users\howew\Desktop\pre              | C:\Users\howew\Desktop\out | Format=XML, VPR=N/A, NHIA=1, Suppress=Day, Tract | Queued |
|              | -      |                                         |                            |                                                  |        |
|              |        |                                         |                            |                                                  |        |
| đ            |        |                                         |                            |                                                  |        |
| nove         |        |                                         |                            |                                                  |        |
| nove         |        |                                         |                            |                                                  |        |
|              |        | ition Log                               |                            |                                                  |        |
| ob (         | Execu  | ition Log                               |                            |                                                  |        |
| ob (         | Execu  |                                         |                            |                                                  |        |
|              | Execu  | ition Log                               |                            |                                                  |        |
| ob (         | Execu  | ition Log                               |                            |                                                  |        |

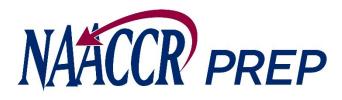

4. Repeat steps 3A-3E for each configuration file that you need to create an output file from.

| NAACCR*          | • NAACCR*Prep v2021.09.10b                                         |                                    |                            |                                                  |        |   |  |  |
|------------------|--------------------------------------------------------------------|------------------------------------|----------------------------|--------------------------------------------------|--------|---|--|--|
| 😡 Executi        | ion                                                                |                                    |                            |                                                  | ¢      | 1 |  |  |
| Specify<br>Input | Specify                                                            | y the input file location          |                            |                                                  |        | × |  |  |
| Add<br>Job       | Specify                                                            | y the input file user dictionaries |                            |                                                  |        | × |  |  |
|                  | Add on                                                             | e or more jobs to the queue —      |                            |                                                  |        |   |  |  |
| Edit             | ID 🔺                                                               | Configuration File                 | Output File                | Options                                          | Status |   |  |  |
| Job              | 1                                                                  | C:\Users\howew\Desktop\pre         | C:\Users\howew\Desktop\out | Format=XML, VPR=N/A, NHIA=1, Suppress=Day, Tract | Queued |   |  |  |
| Remove<br>Job    |                                                                    |                                    |                            |                                                  |        |   |  |  |
|                  | Execut                                                             | tion Log                           |                            |                                                  |        |   |  |  |
| Export<br>Data   | Information will be displayed here when the export process begins. |                                    |                            |                                                  |        |   |  |  |
| Cancel<br>Export |                                                                    |                                    |                            |                                                  |        |   |  |  |
|                  |                                                                    |                                    |                            |                                                  |        |   |  |  |

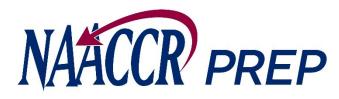

5. Press the **Export Data** button to begin creating the output file(s).

| CCR*Prep | o v202                            | 1.09.10b                                         |                            | -                                                          | - 🗆              |  |  |
|----------|-----------------------------------|--------------------------------------------------|----------------------------|------------------------------------------------------------|------------------|--|--|
| ecution  |                                   |                                                  |                            |                                                            | Ф 🔋              |  |  |
|          | ecify                             | the input file location                          |                            |                                                            |                  |  |  |
|          |                                   |                                                  |                            |                                                            |                  |  |  |
| Spe      | ecify                             | the input file user dictionaries                 |                            |                                                            |                  |  |  |
|          |                                   |                                                  |                            |                                                            |                  |  |  |
|          |                                   |                                                  |                            |                                                            |                  |  |  |
| Ad       | Add one or more jobs to the queue |                                                  |                            |                                                            |                  |  |  |
|          |                                   |                                                  |                            |                                                            |                  |  |  |
| ID       | ) 🔺                               | Configuration File                               | Output File                | Options                                                    | Status           |  |  |
| ID<br>1  |                                   |                                                  |                            | Options<br>Format=XML, VPR=N/A, NHIA=1, Suppress=Day,Tract | Status<br>Queued |  |  |
| 1        |                                   | Configuration File                               |                            |                                                            |                  |  |  |
|          |                                   | Configuration File                               |                            |                                                            | Queued           |  |  |
| Exe      | ecuti                             | Configuration File<br>C:\Users\howew\Desktop\pre | C:\Users\howew\Desktop\out | Format=XML, VPR=N/A, NHIA=1, Suppress=Day,Tract            | Queued           |  |  |
| Exe      | ecuti                             | Configuration File<br>C:\Users\howew\Desktop\pre | C:\Users\howew\Desktop\out | Format=XML, VPR=N/A, NHIA=1, Suppress=Day,Tract            | Queued           |  |  |
| Exe      | ecuti                             | Configuration File<br>C:\Users\howew\Desktop\pre | C:\Users\howew\Desktop\out | Format=XML, VPR=N/A, NHIA=1, Suppress=Day,Tract            | Queued           |  |  |
| Exe      | ecuti                             | Configuration File<br>C:\Users\howew\Desktop\pre | C:\Users\howew\Desktop\out | Format=XML, VPR=N/A, NHIA=1, Suppress=Day,Tract            | Queued           |  |  |

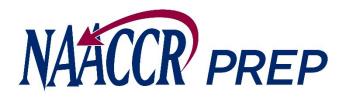

Progress will be displayed in the log and in the bottom/right-hand corner of the screen as each output file is created.

If any of the calculated fields cannot be calculated a warning message will appear in the log.

Please read the messages carefully and make sure that your input file contains all the values need to calculate each field before contacting NAACCR or IMS.

| № NAACCR*Prep v2021.09.10b         -         -         × |          |                                     |                              |                                                  |        |  |  |
|----------------------------------------------------------|----------|-------------------------------------|------------------------------|--------------------------------------------------|--------|--|--|
| Secut                                                    | Secution |                                     |                              |                                                  |        |  |  |
| Specify<br>Input                                         | Speci    | fy the input file location          |                              |                                                  | X      |  |  |
| Add<br>Job                                               | Speci    | fy the input file user dictionaries |                              |                                                  |        |  |  |
| 4                                                        | Add o    | ne or more jobs to the queue —      |                              |                                                  |        |  |  |
| Edit                                                     | ID 🔺     | Configuration File                  | Output File                  | Options                                          | Status |  |  |
| Edit<br>Job                                              | 1        | C:\Users\howew\Desktop\pre          | C:\Users\howew\Desktop\out   | Format=XML, VPR=N/A, NHIA=1, Suppress=Day, Tract | Queued |  |  |
| Remove<br>Job                                            |          |                                     |                              |                                                  |        |  |  |
|                                                          | Execu    | ition Log                           |                              |                                                  |        |  |  |
| Export                                                   | Inform   | nation will be displayed here wher  | n the export process begins. |                                                  |        |  |  |
| Data<br>Cancel<br>Export                                 |          |                                     |                              |                                                  |        |  |  |
|                                                          |          |                                     |                              |                                                  |        |  |  |